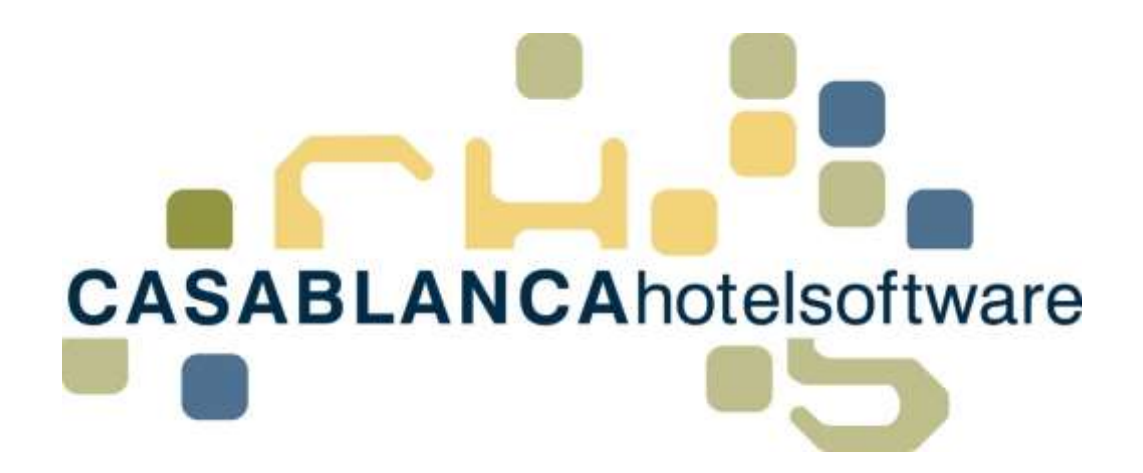

# BESCHREIBUNG Bankbuch

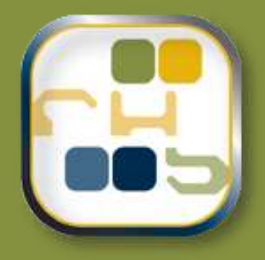

## Casablanca Hotelsoftware **Bankbuch**

(Letzte Aktualisierung: 05.03.2018)

## 1 Inhaltsverzeichnis

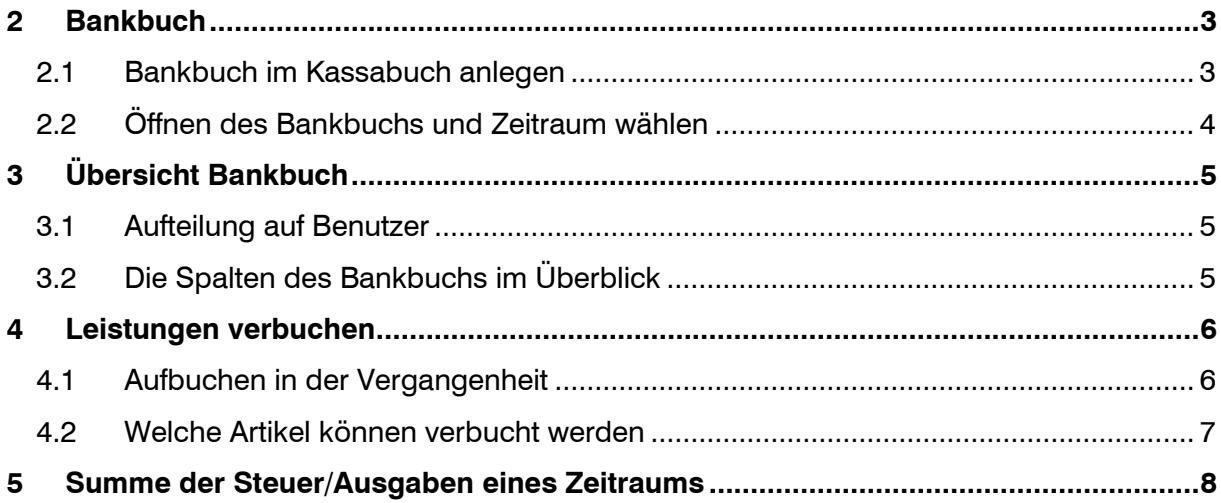

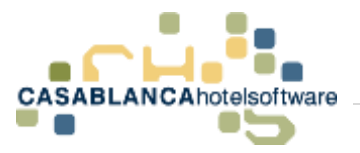

## <span id="page-2-0"></span>2 Bankbuch

In einem Bankbuch können alle Ausgaben von Rechnungen Dritter nach Steuer aufgeteilt eingegeben werden. Bei der Auswertung wird dann berechnet, was an Vorsteuer zurückgeholt werden kann.

#### <span id="page-2-1"></span>2.1 Bankbuch im Kassabuch anlegen

Um ein Bankbuch anzulegen, muss zuerst das Kassabuch geöffnet werden: Hauptmenü → Kassabuch.

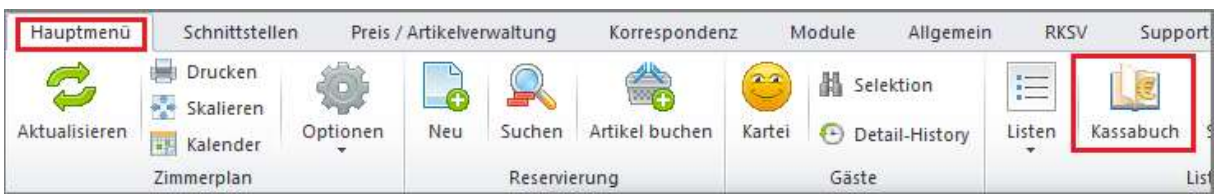

Anschließend müssen die Einstellungen geöffnet werden.

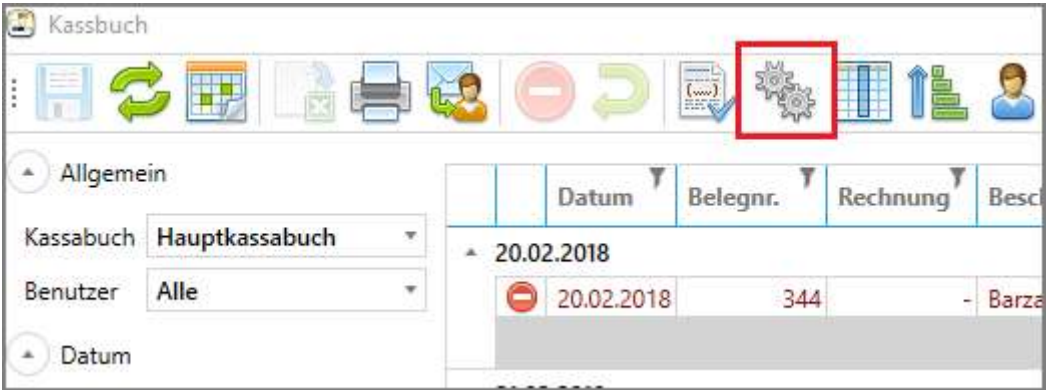

Im neuen Fenster kann nun mit dem Blatt-Symbol ein Bankbuch hinzugefügt werden. Es muss jedoch die Einstellung von Kassabuch auf Bankbuch angepasst werden.

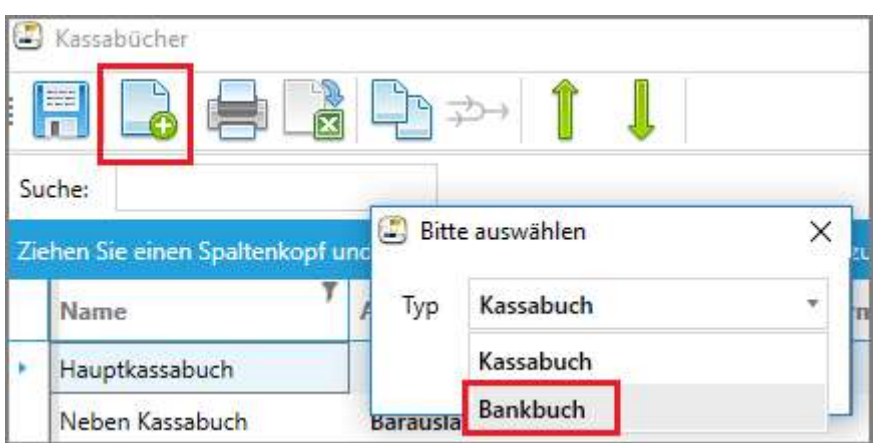

Anschließend können noch Einstellungen des Bankbuchs angepasst werden (Name Format, Rücksetzen Ja/Nein Rücksetzdatum, Sortierung usw.)

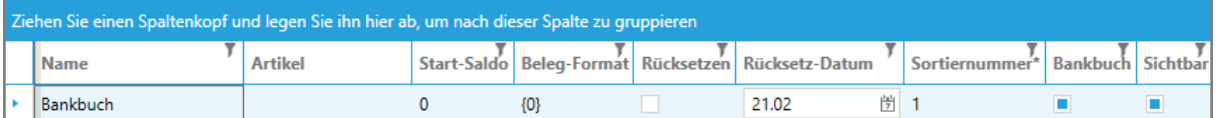

**CASABLANCA**hotelsoftware gmbh - Öde 58 - 6491 Schönwies - Tirol - Austria T +43 (0) 5418 5622 - F +43 (0) 5418 5622 17 - info@casablanca.at - www.casablanca.at

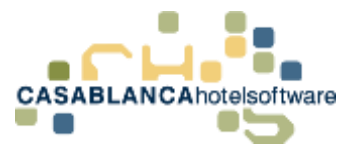

#### <span id="page-3-0"></span>2.2 Öffnen des Bankbuchs und Zeitraum wählen

Nachdem das Bankbuch angelegt wurde, kann es in der Liste der Kassabücher ausgewählt werden.

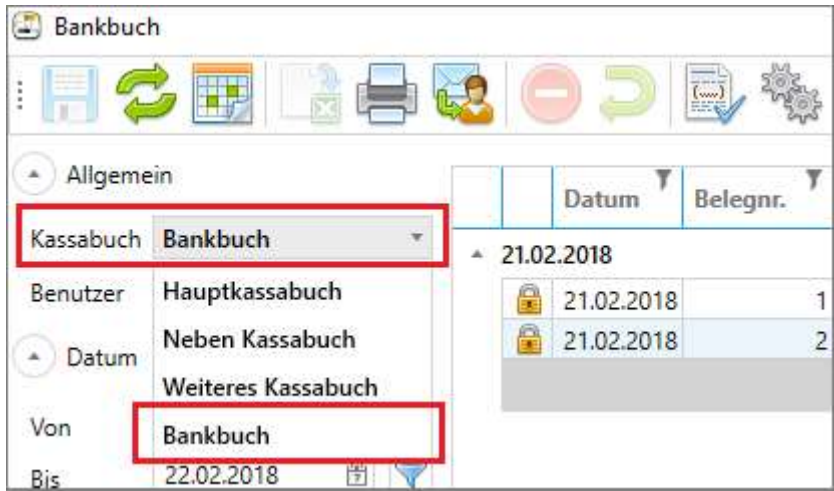

Hier kann nun der gewünschte Zeitraum eingegeben werden, der benötigt wird. Es gibt zwei Möglichkeiten einen Zeitraum auszuwählen.

- Links beim Datum händisch den Zeitraum auswählen
- Mit dem Kalendersymbol links oben (hier kann u.a. auch nach Monaten gewählt werden)

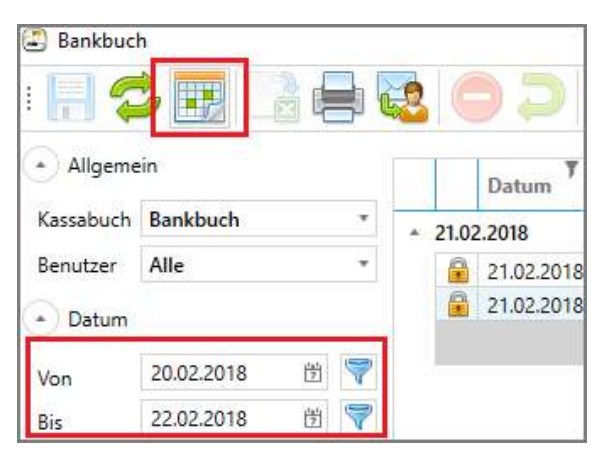

Kalendersymbol  $\rightarrow$  Zeitraum auswählen

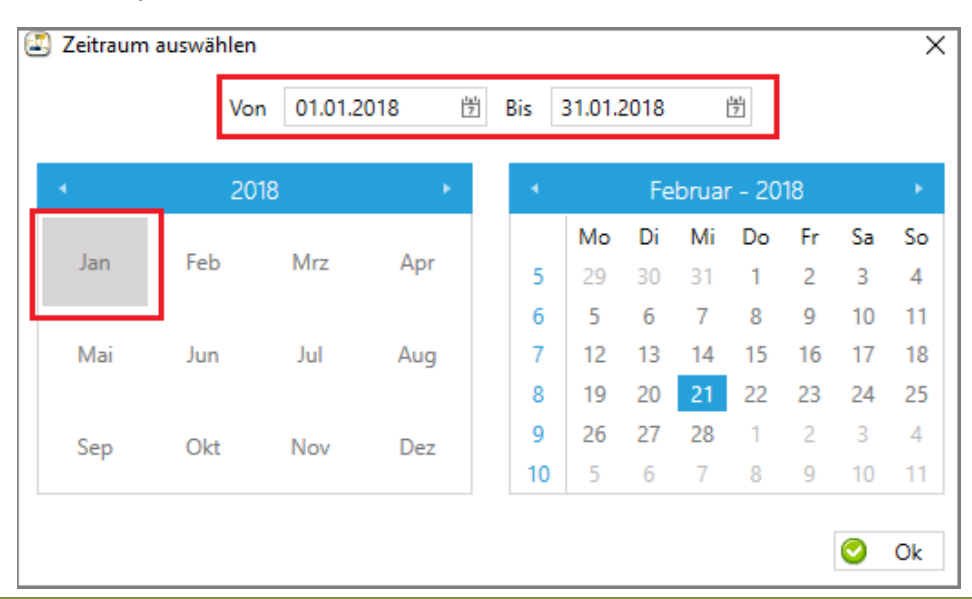

**CASABLANCA**hotelsoftware gmbh - Öde 58 - 6491 Schönwies - Tirol - Austria  $T + 43$  (0) 5418 5622 - F + 43 (0) 5418 5622 17 - info@casablanca.at - www.casablanca.at

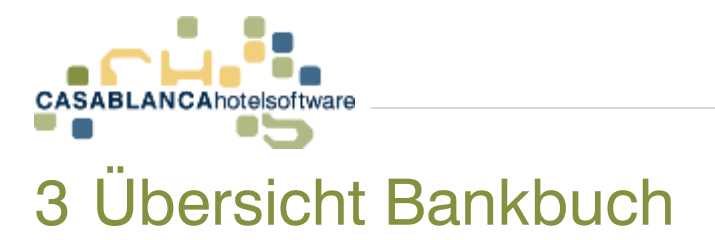

#### <span id="page-4-1"></span><span id="page-4-0"></span>3.1 Aufteilung auf Benutzer

Das Bankbuch ist dem Kassabuch von der Funktionalität her sehr ähnlich. Das Bankbuch kann – gleich wie das Kassabuch – in Benutzer unterteilt werden.

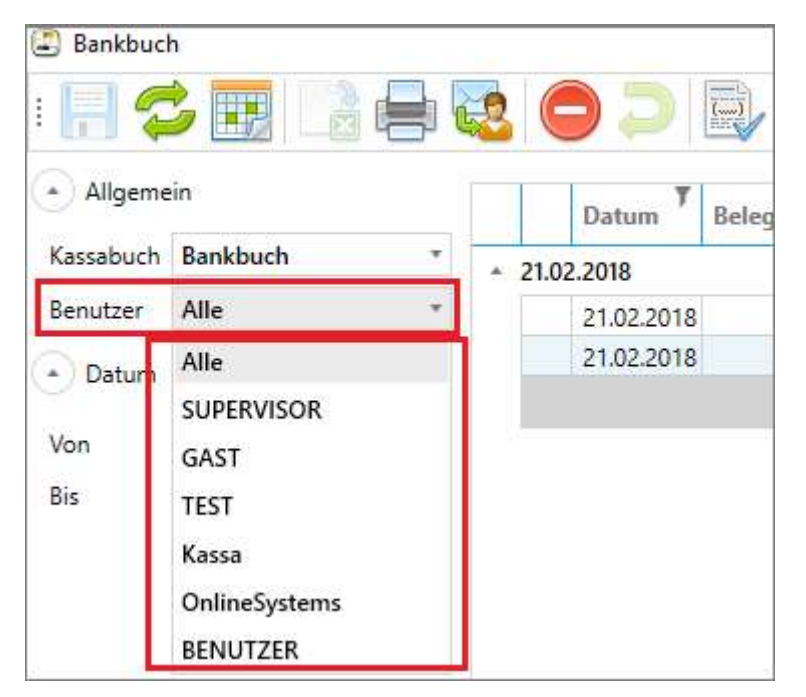

Um das gesamte Bankbuch zu generieren, muss "Alle" ausgewählt werden.

### <span id="page-4-2"></span>3.2 Die Spalten des Bankbuchs im Überblick

- **Erste Spalte (Symbole):** 
	- o Kein Symbol = Wurde vom angemeldeten Benutzer auf das Bankbuch gebucht und kann in der Zeile bearbeitet werden (Doppelklick).
	- $\circ$   $\blacksquare$  = Wurde von einem anderen Benutzer auf das Bankbuch gebucht oder wurde auf ein Konto gebucht und muss dort bearbeitet werden (Rechtsklick ->Konto)
	- $\circ$  = Stornierte Buchung
- **Datum**: Buchungsdatum der Leistung
- **Belegnr.:** Belegnummer der Leistung
- **Beschreibung**: Name der Leistung. Bei stornierten Leistungen wird in der Klammer die Belegnummer der Gegenbuchung hinzugefügt z.B.: Barzahlung (Beleg: 321)
- **Steuer %**: Hier wird die Steuer der Artikel in % dargestellt
- **Steuer**: Hier wird die Steuer der Artikel als Summe dargestellt
- **Betrag**: die Summe des Artikels (Steuer inkls.)
- **Benutzer**: der Benutzer der diesen Artikel verbucht hat

Es gibt auf dem Bankbuch keine Einnahmen, sondern nur Ausgaben.

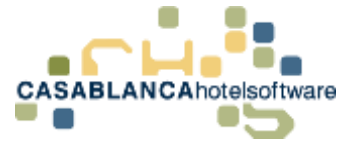

### <span id="page-5-0"></span>4 Leistungen verbuchen

Um direkt am Bankbuch Leistungen zu verbuchen, muss zuerst der Zeitraum geladen werden, in dem der Artikel verbucht werden soll.

Anschließend kann unten das **Buchungsdatum** angegeben werden. Als Standard wird immer das heutige Datum angegeben.

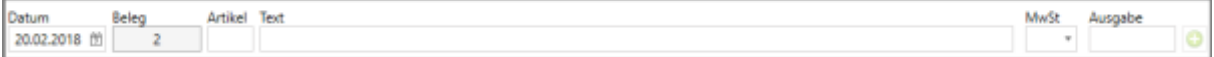

Im Feld **Artikel** kann die Artikelnummer direkt eingegeben oder mit dem Tabulator die Artikel-Auswahl (wie am Konto) geöffnet werden.

Im **Text-Feld** kann die Beschreibung der Leistung frei eingegeben werden.

Im **MwSt-Feld** wird, falls beim Artikel hinterlegt, automatisch der Steuersatz hinterlegt. Es kann natürlich auch manuell ein Steuersatz gewählt/eingetragen werden.

Im letzten Feld wird die Summe der Ausgabe angegeben.

Mit dem Symbol wird die Leistung auf dem Bankbuch verbucht. (Nicht mit Ok! Mit Ok wir das Bankbuch geschlossen).

Eine Leistung ist danach noch nicht gespeichert! Falls ein falsches Datum vergeben wurde, kann es noch ohne Gegenbuchung storniert werden. Nachdem alles korrekt eingegeben wurde, kann mit dem

"Disketten"-Symbol **in die Beraubster** links oben oder mit "Ok" gespeichert werden.

#### <span id="page-5-1"></span>4.1 Aufbuchen in der Vergangenheit

Im neuen Bankbuch können Buchungen in der Vergangenheit einfach abgewickelt werden. Einfach in der Schnellbuchungszeile (ganz unten) das gewünschte Datum eingeben und die Buchung durchführen.

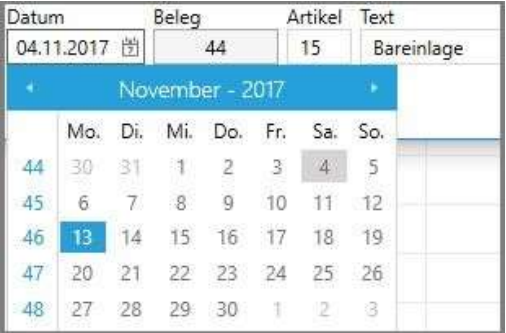

Die einzige Bedingung ist, dass das Datum nicht länger als 45 Tage (=Standardeinstellung Rückdatierungszeitraum) zurückliegt und das ausgewählte Datum innerhalb des geladenen Zeitraumes liegt!

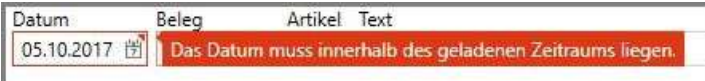

Die Belegnummer wird dann automatisch zugewiesen und die Liste aktualisiert.

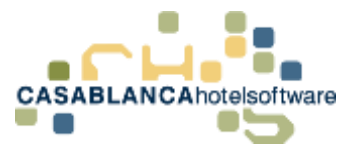

#### <span id="page-6-0"></span>4.2 Welche Artikel können verbucht werden

Auf dem Bankbuch können im Gegensatz zu dem Kassabuch alle Artikel verbucht werden, außer Bankzahlungen und Bankanzahlungen.

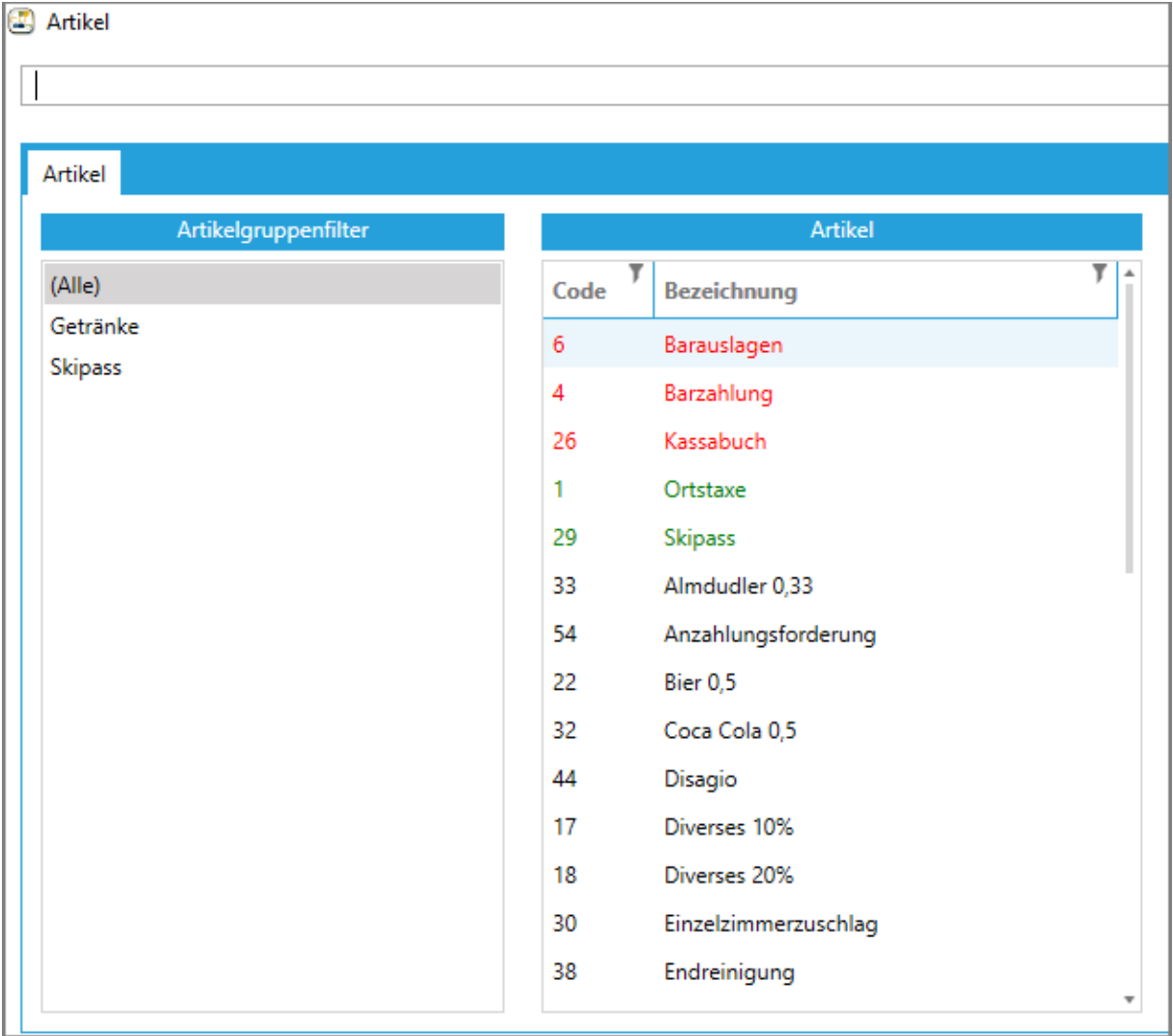

**CASABLANCA**hotelsoftware gmbh - Öde 58 - 6491 Schönwies - Tirol - Austria T +43 (0) 5418 5622 - F +43 (0) 5418 5622 17 - info@casablanca.at - www.casablanca.at

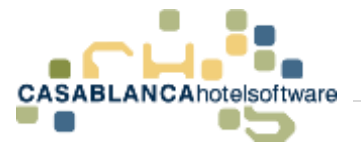

## <span id="page-7-0"></span>5 Summe der Steuer/Ausgaben eines **Zeitraums**

Um die Summen eines Zeitraums zu erhalten, muss zuerst der Zeitraum geladen werden und anschließend wird mit "Drucken" die Summe dargestellt.

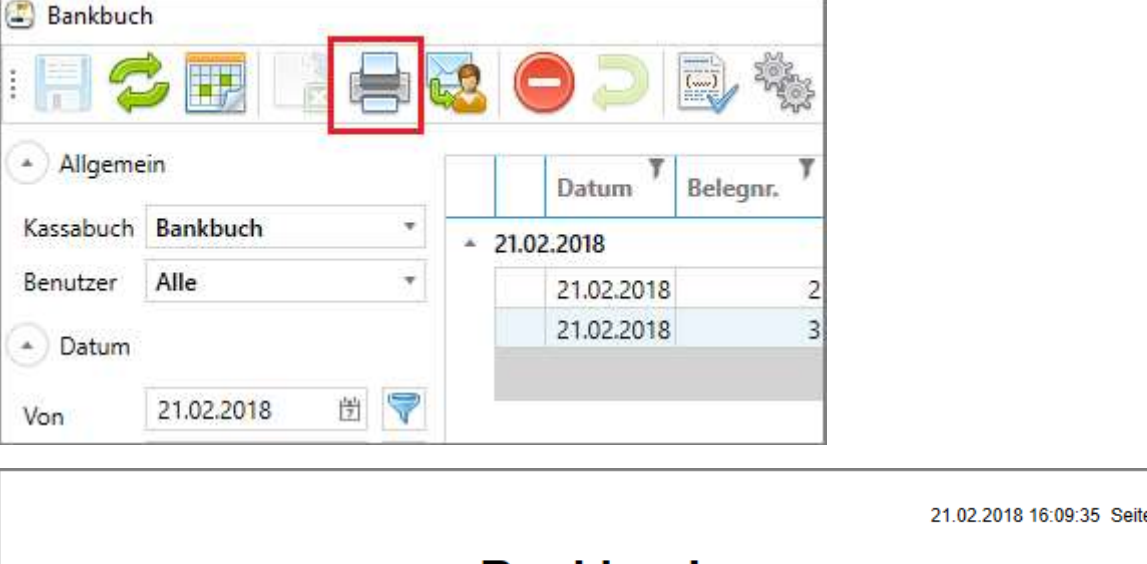

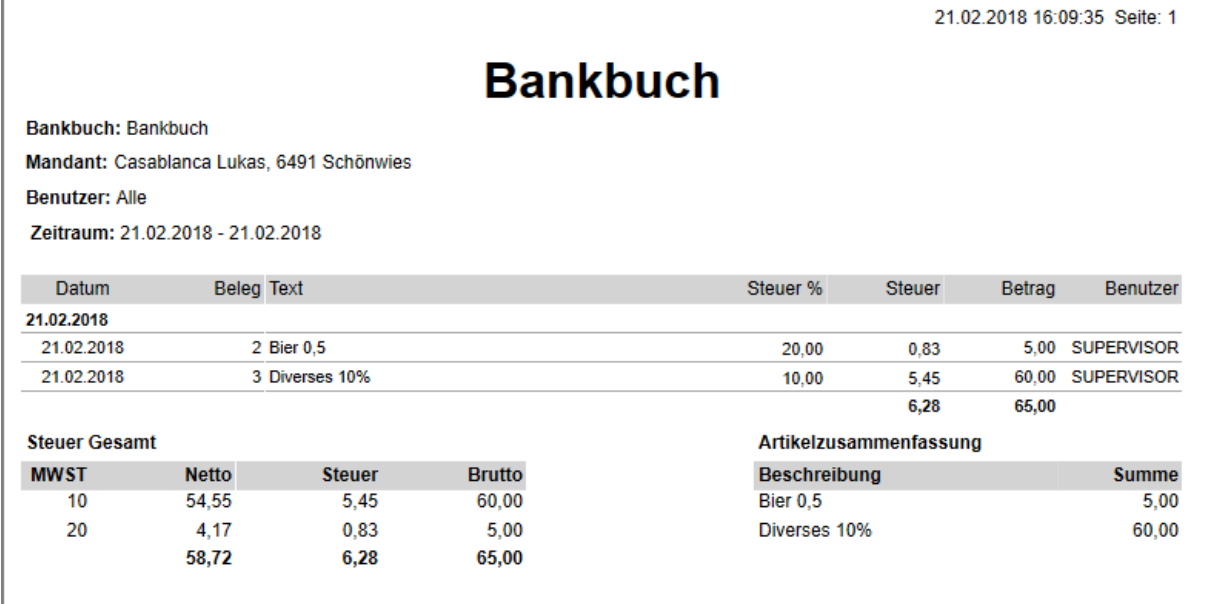

**CASABLANCA**hotelsoftware gmbh - Öde 58 - 6491 Schönwies - Tirol - Austria T +43 (0) 5418 5622 - F +43 (0) 5418 5622 17 - info@casablanca.at - www.casablanca.at